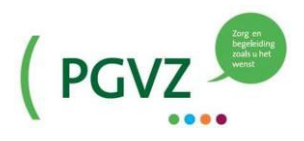

## **Contactgegevens Planners / Coördinatoren**

# **Instructie Medewerkersportaal**

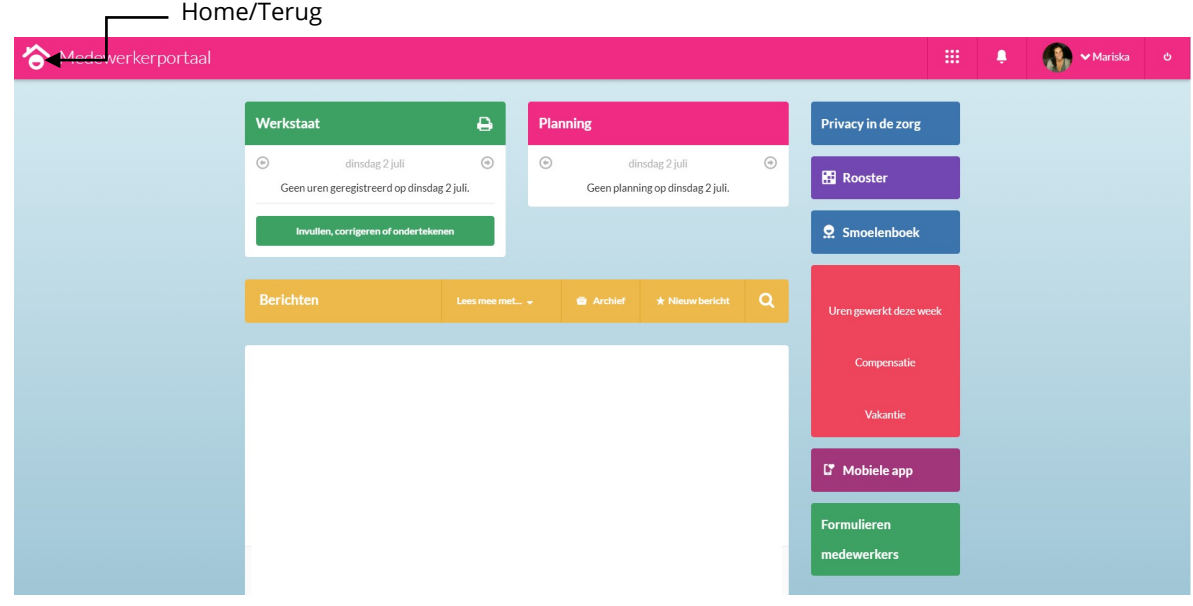

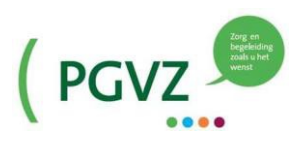

## Inhoudsopgave

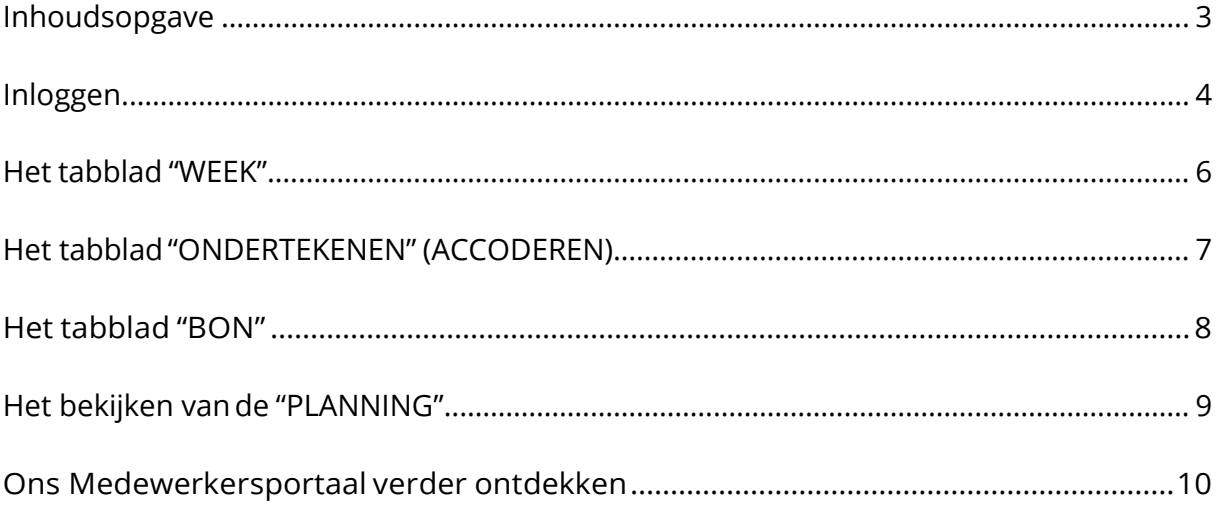

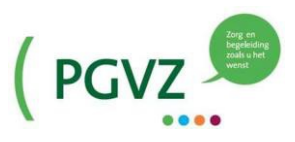

### **Inloggen**

- 1. Ga naar internet
- 2. Toets in de adresbalk in: **[pgvz.startmetons.nl](https://pgvz.startmetons.nl/)** (zonder www ervoor!!)
- 3. Je krijgt onderstaand scherm

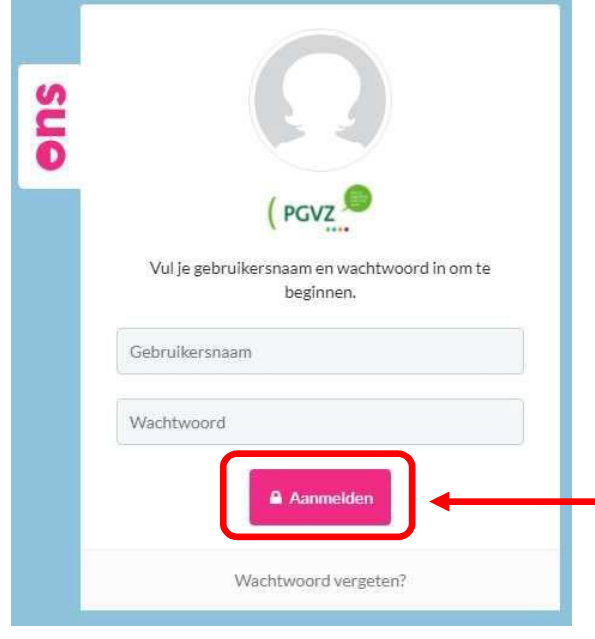

Vul je gebruikersnaam en wachtwoord in en klik op "AANMELDEN".

Je gebruikersnaam en wachtwoord zijn in bijgaande mail te vinden.

4. Op je mobiel krijg je een code.

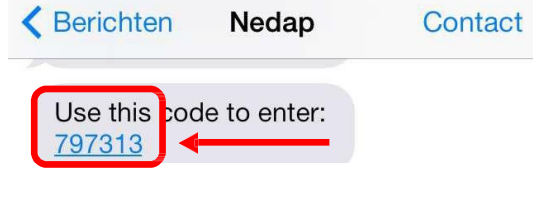

5. Je krijgt onderstaandscherm.

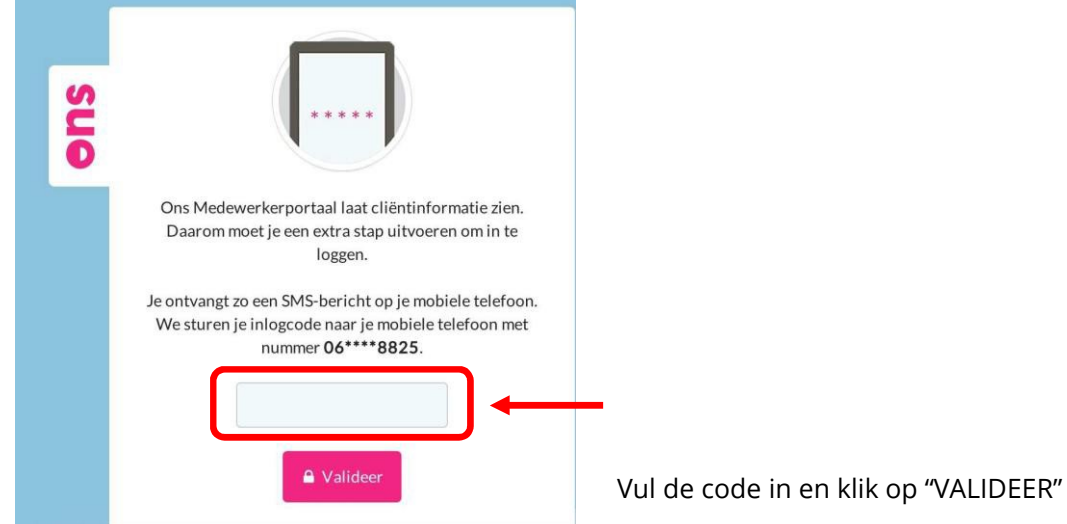

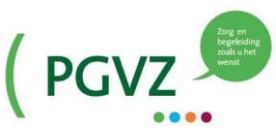

6. Download de "ONS toegangscode app" vanuit de Google Play Store (Android) of App Store (Apple iOS).

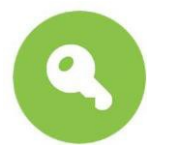

7. De eerste keer dat de app geopend wordt, is een unieke code te zien. Zoals de beschrijving aangeeft, moet je in het medewerkersportaal inloggen.

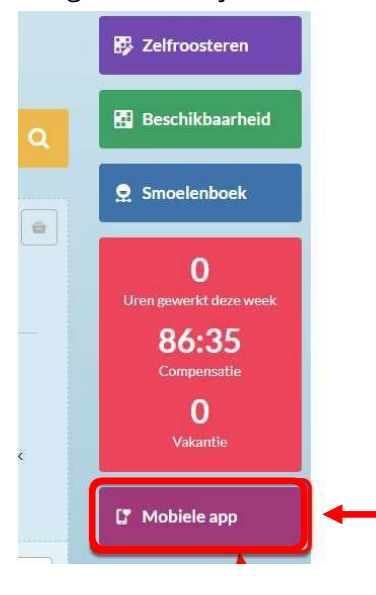

Als je bent ingelogd in het medewerkersportaal, klik je op de knop "MOBIELE APP". Je komt dan terecht in het instellingen menu, op het tabblad "APP".

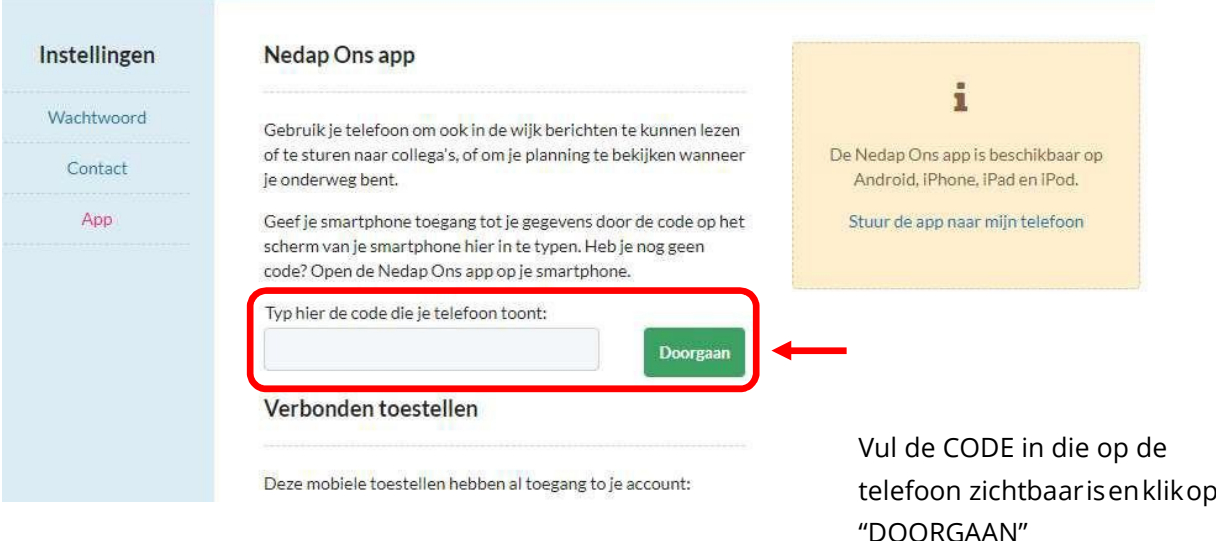

Er zal getoond worden wat het geven van toegang inhoudt. Lees dit en klikop "TOEGANG TOESTAAN". Hierna is de installatie voltooid en kan de applicatiegebruikt worden.

8. Bij de volgende keer inloggen krijg je nu een code via de app en niet meer per SMS.

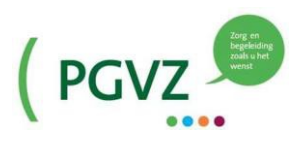

### **Het tabblad 'WEEK'**

#### 1. Werkstaat

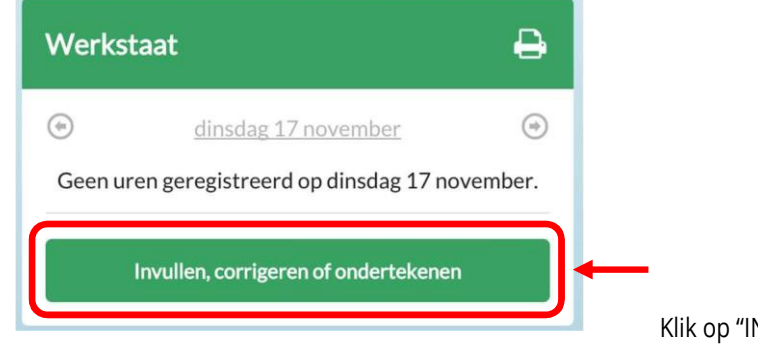

Klik op "INVULLEN, CORRIGEREN OF ONDERTEKENEN"

#### 2. Kies het tabblad "WEEK"

Je kunt hier het overzicht zien van je hele week. De procedures omtrent vakantie en ziekte zoals je die kent zijn leidend. Je kunt hier bijvoorbeeld aangeven dat je ziekte uren of vakantie uren hebt gehad. Tevens kun je aangeven of je met de fiets of bromfiets bent geweest. Het standaard vervoersmiddel is de fiets. In overleg met de coördinator kunnen ook kilometers gedeclareerd worden.

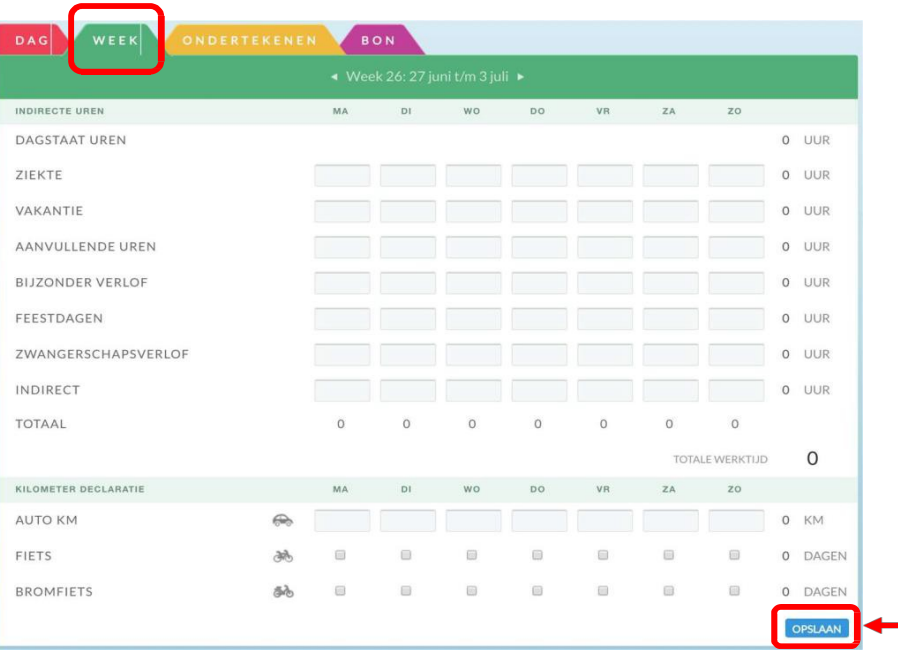

Klik vervolgens op "OPSLAAN"

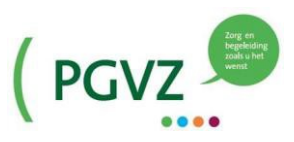

#### **Het tabblad 'ONDERTEKENEN/ACCODEREN'**

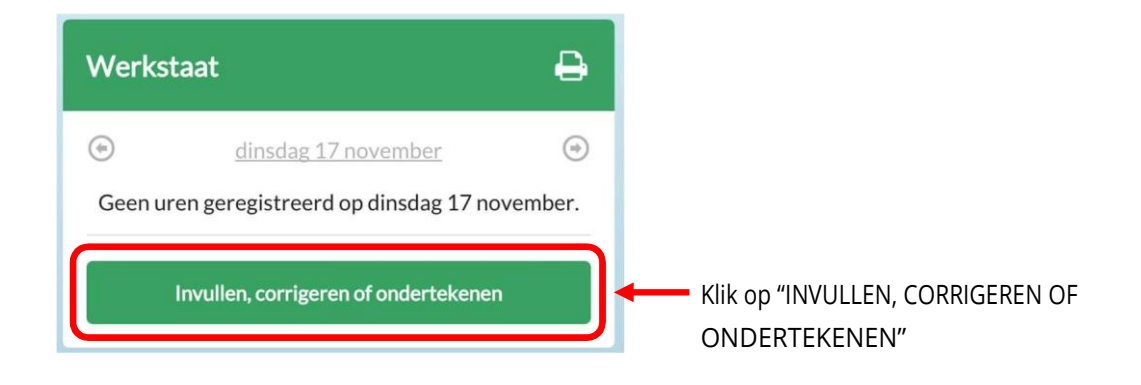

#### 2. Kies het tabblad ''ONDERTEKENEN"

Elke maandagavond voor 23:00 uur moet je de week ervoor ondertekend hebben (ma t/m zo).

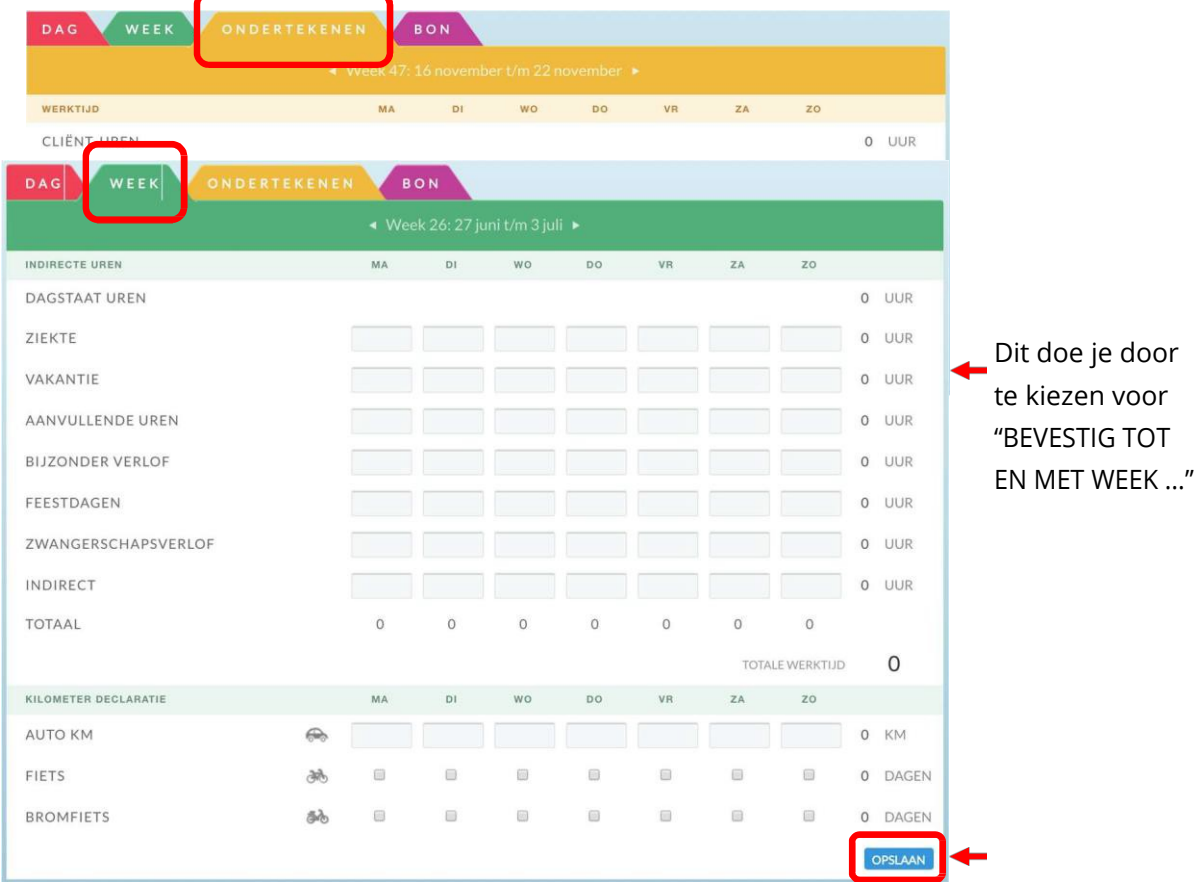

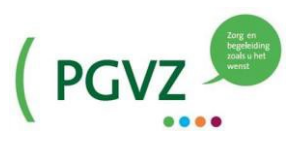

### **Het tabblad 'BON'**

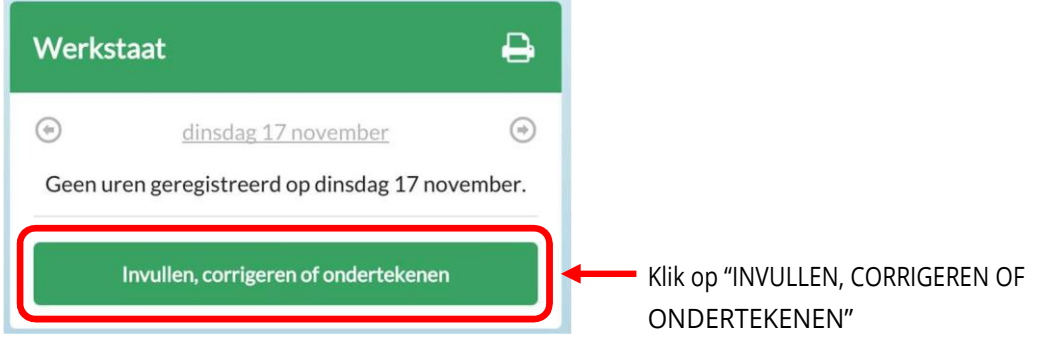

2. Kies het tabblad "BON".

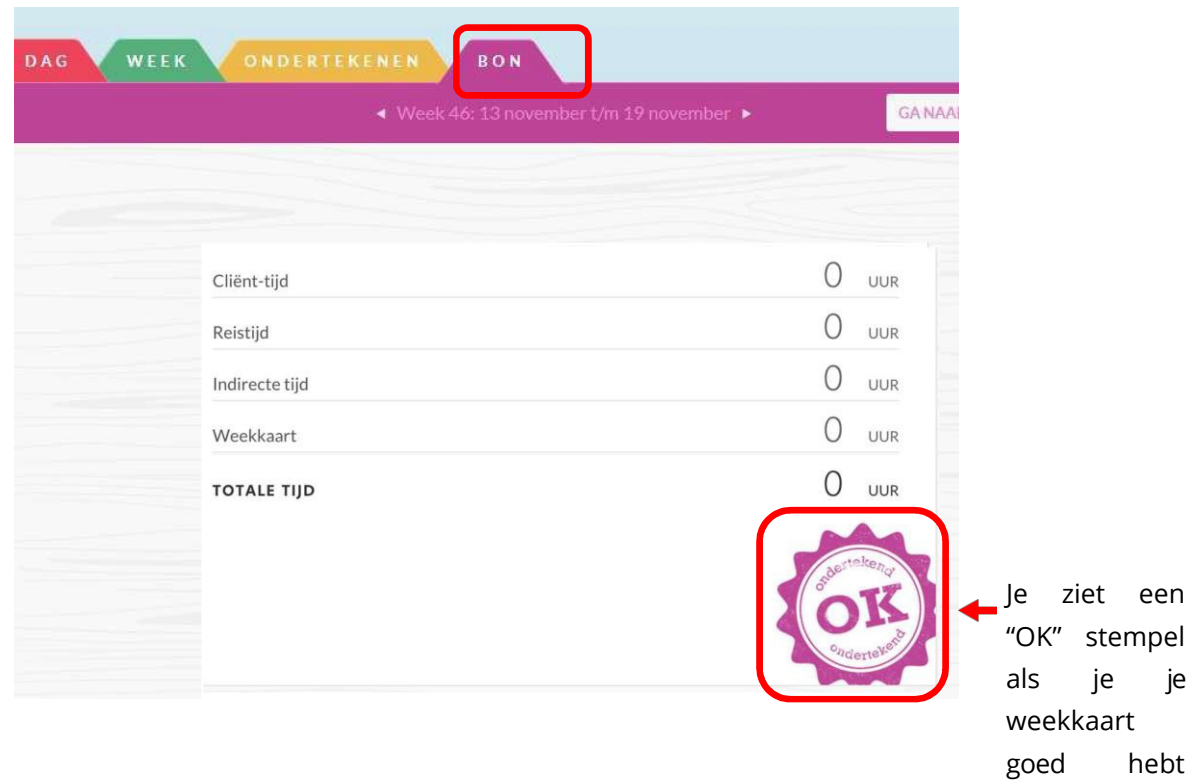

ingeleverd.

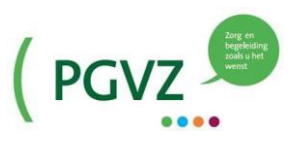

### **Het bekijken van de planning**

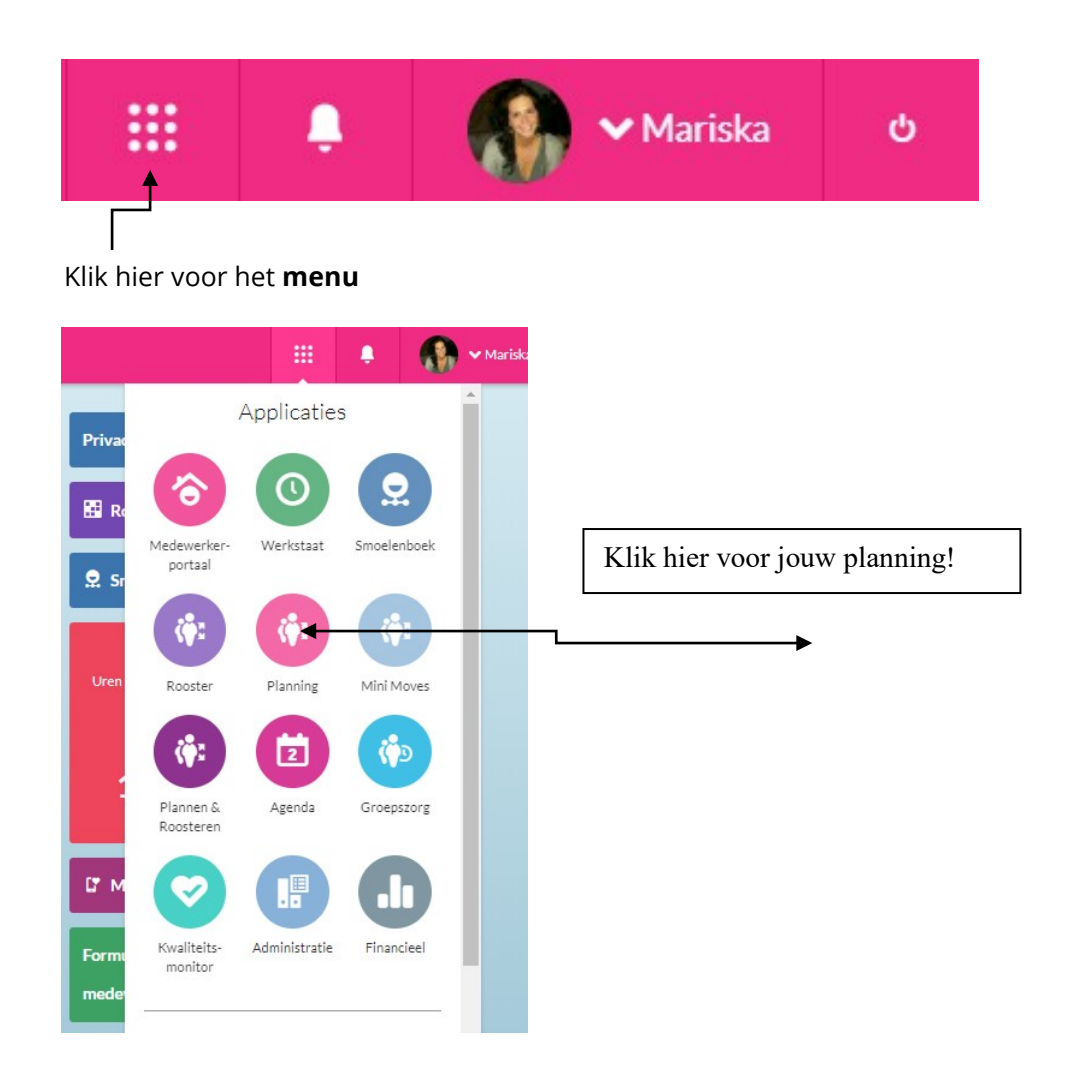

Hieronder de planning. Aan de rechterkant kun je de planning op dag of week zetten. Met de pijltjes kun je weken/dagen voor- of achteruit.

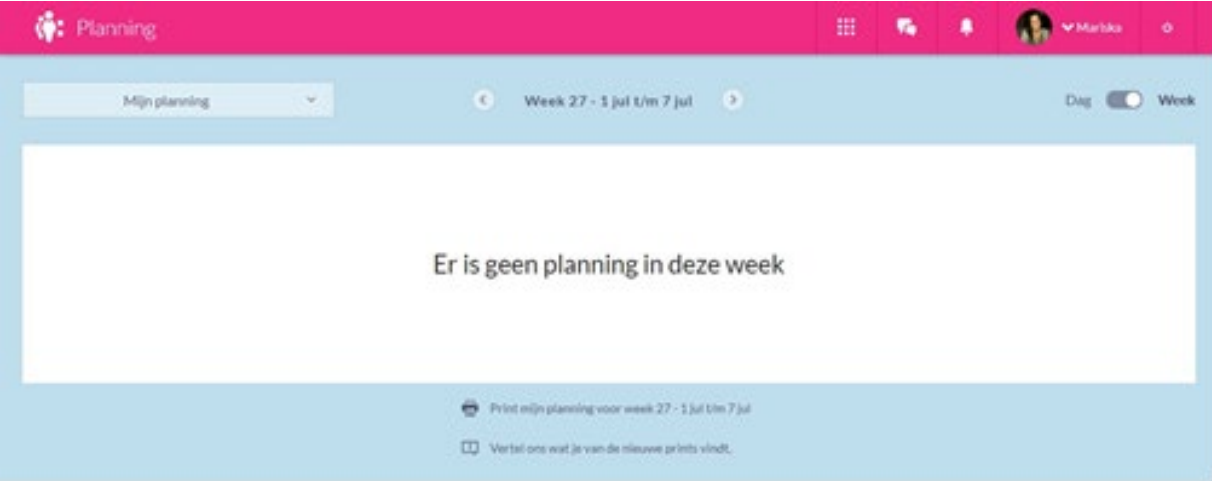

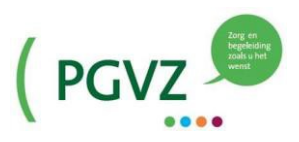

### **Ons medewerkersportaal verder ontdekken**

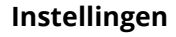

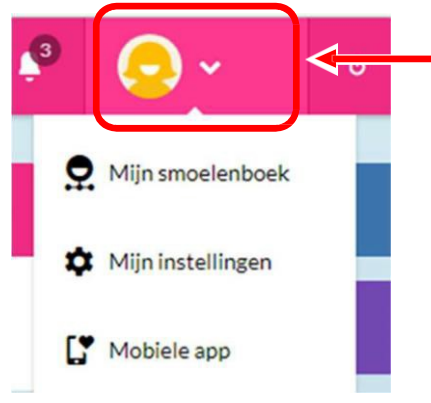

Klik op "MIJN PROFIEL" en bekijk "MIJN INSTELLINGEN"

#### **Smoelenboek**

Hier kan je onder andere je foto toevoegen en bekijken wie je collega's zijn.

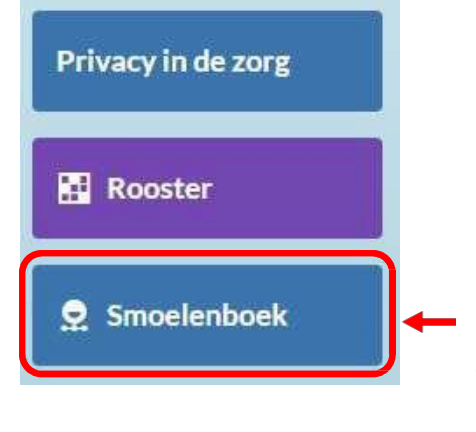

Ganaarhet"SMOELENBOEK" viadeknop aande linkerkantof via"MIJNPROFIEL"enbekijk"MIJN SMOELENBOEK".

#### Berichten (notificaties)

1

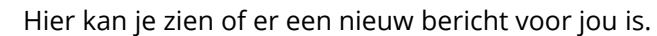

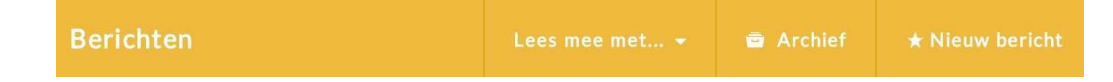